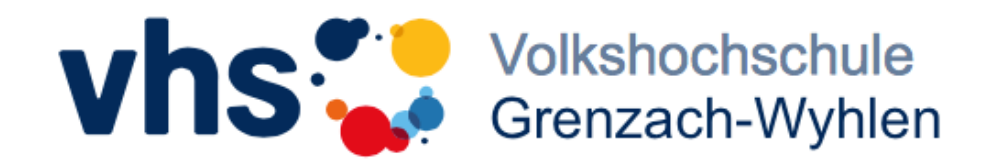

## **Anleitung zur Registrierung in der vhs.cloud**

- 1. Gehen Sie bitte auf [www.vhs.cloud](file://///file01/Volkshochschule/vhs.cloud/Anleitungen/www.vhs.cloud)
- 2. Klicken Sie auf "Für Kursteilnehmende" und "Mitglied werden".
- 3. Dann ganz unten auf den orangen Button "jetzt registrieren".
- 4. Danach alle persönlichen Daten ausfüllen, mit einem Haken die AGB und den Datenschutz bestätigen und nochmals auf den orangen Button klicken.
- 5. Daraufhin erhalten Sie per E-Mail Ihr Passwort vom System.
- 6. Mit diesem Passwort und Ihrer E-Mail-Adresse loggen Sie sich bitte bei der vhs.cloud neu ein. Sie werden dann sofort aufgefordert, sich ein neues, eigenes Passwort zu überlegen und einzugeben. Danach haben Sie es geschafft: Sie sind in der vhs.cloud registriert!

## **Anleitung zur Anmeldung für Ihren Kurs in der vhs.cloud**

- 1. Die Startseite in der vhs.cloud nennt sich "Schreibtisch" (Reiter links oben). Hier finden Sie in der linken Menüspalte fast ganz unten den Button "Kurs beitreten". Diesen bitte klicken.
- 2. Dann müssen in der Mitte nochmals auf "Kurs beitreten" klicken.
- 3. Nun werden Sie aufgefordert, den Kurs Code einzugeben, den Sie von uns via Mail erhalten haben.
- 4. Sobald Sie vom Moderator freigeschaltet wurden, sind Sie in ihrem "Klassenzimmer" Ihres Kurses. Sie finden diesen Kurs immer, wenn Sie auf der Startseite, dem Schreibtisch, etwas rechts oben auf das Drop Down Menü "Meine Kurse" klicken. Da ist Ihr Kurs sichtbar. Wenn Sie drauf klicken, ist das sozusagen die Tür ins Klassenzimmer.

## **Anleitung zur Konferenz zum angegebenen Zeitpunkt (Kursbeginn)**

- 1. Gehen Sie bitte in Ihren Kurs (wie in Punkt 4 oben beschrieben).
- 2. Nun sehen Sie in der linken Menüspalte unter "Kommunizieren" auch den Button "Konferenz".
- 3. Die Dozentin/der Dozent eröffnet in der Regel 15 Minuten vor Kursbeginn die Konferenz. Sollten Sie früher als die Dozentin/der Dozent eintreten, lassen Sie sich bitte nicht von der Meldung "Webinar bereits beendet" verwirren. Sobald die Dozentin/der Dozent die Konferenz eröffnet, können Sie sie/ihn sehen.
- 4. Sie müssen nach dem Klicken des "Konferenz" Buttons noch mehrere Hinweise bezüglich Ihrer Kamera- und Mikrofunktion bestätigen. Da die Daten auf dieser Website in Deutschland gesichert sind, empfehle ich Ihnen immer alles zuzulassen.

Nutzen Sie bitte nur die Browser "Mozilla Firefox" oder "Google Chrome", damit die Seite gut läuft.